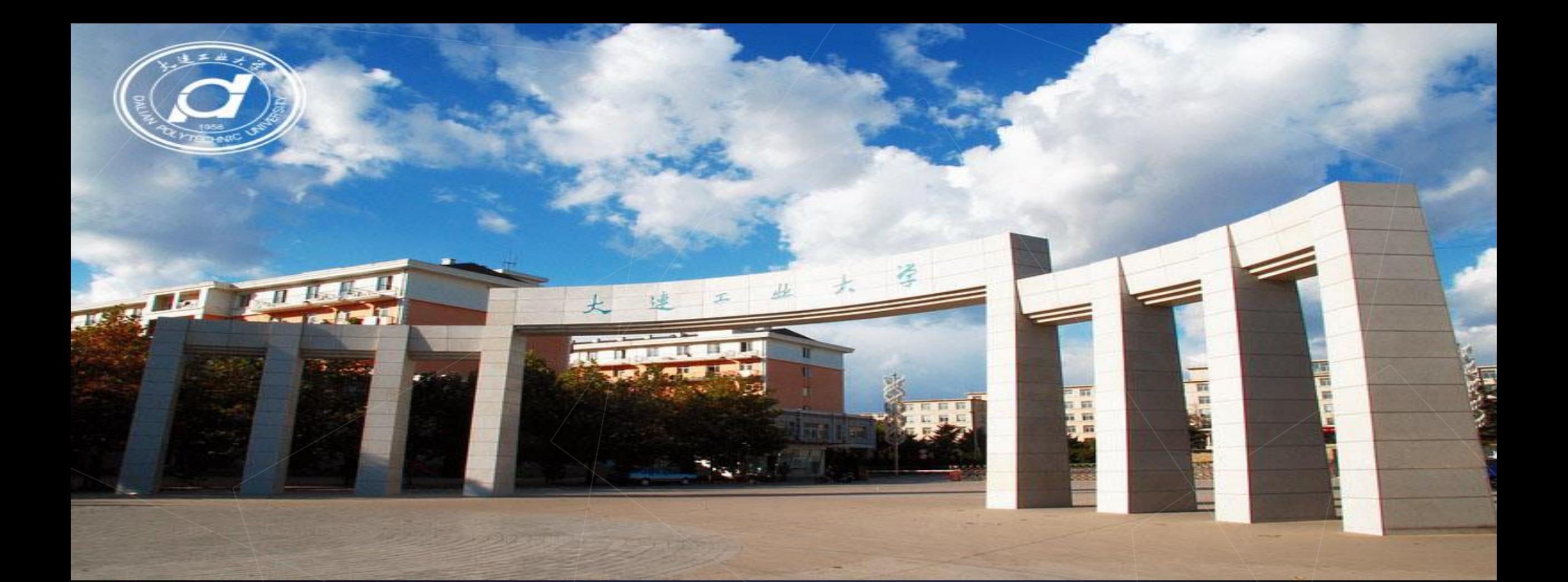

## 立体构成(实践)考试线上提交作品流程

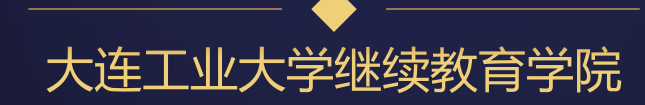

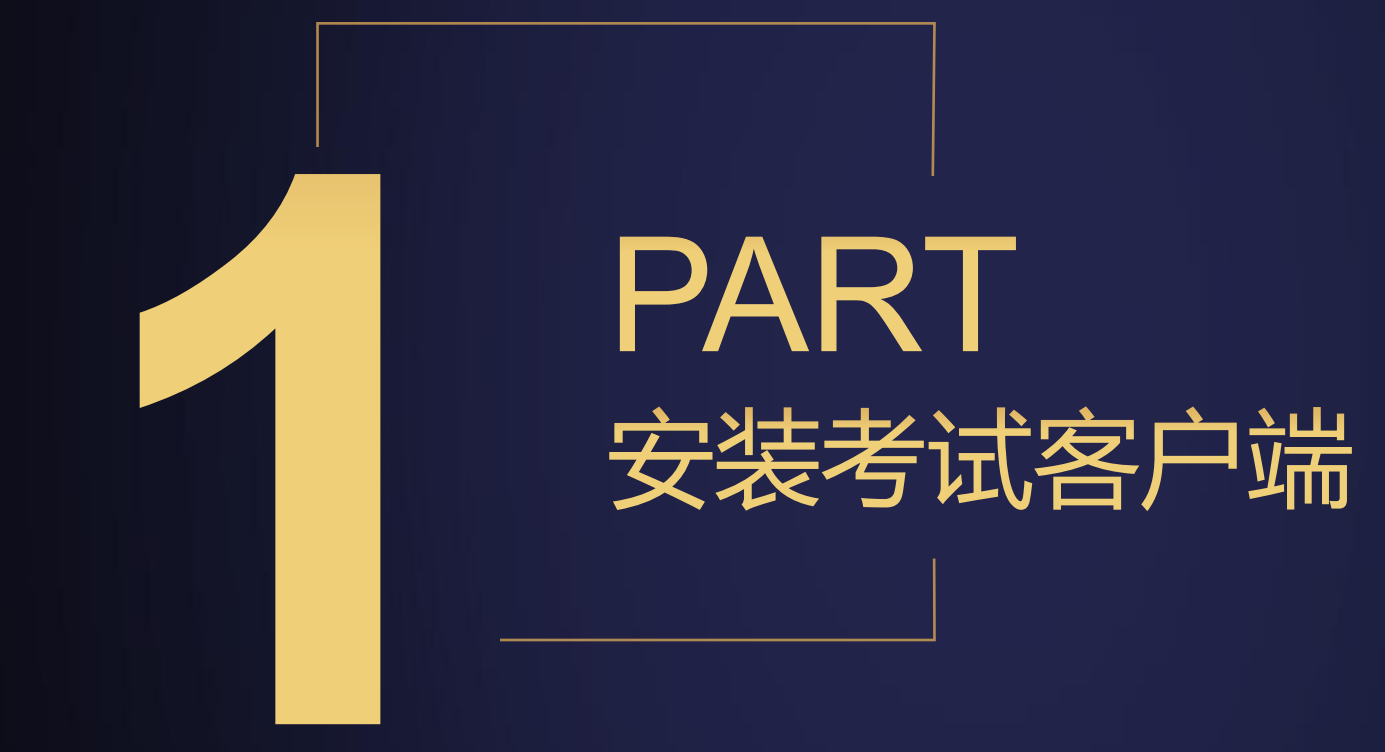

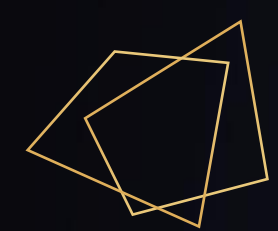

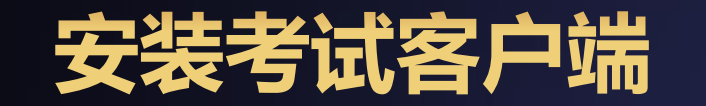

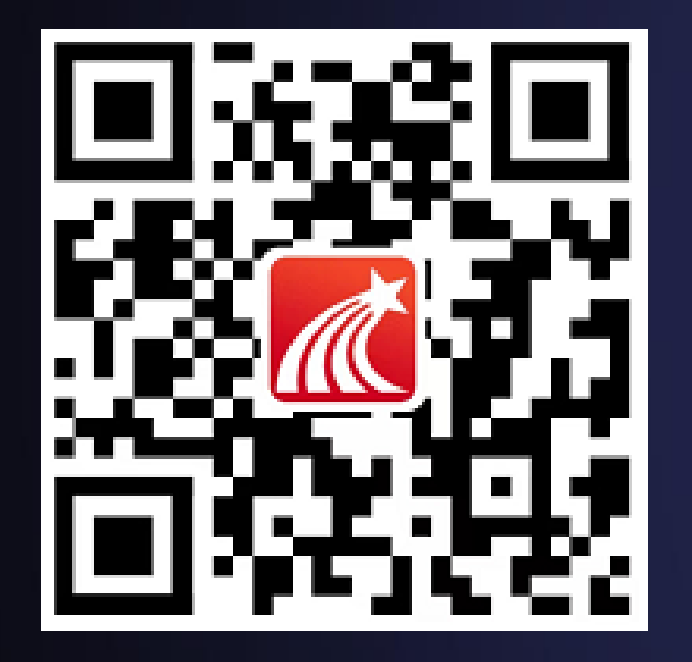

## 方式一:扫描左侧二维码进行下载

## 方式二: 各大应用市场搜索"学习通" 进行下载安装

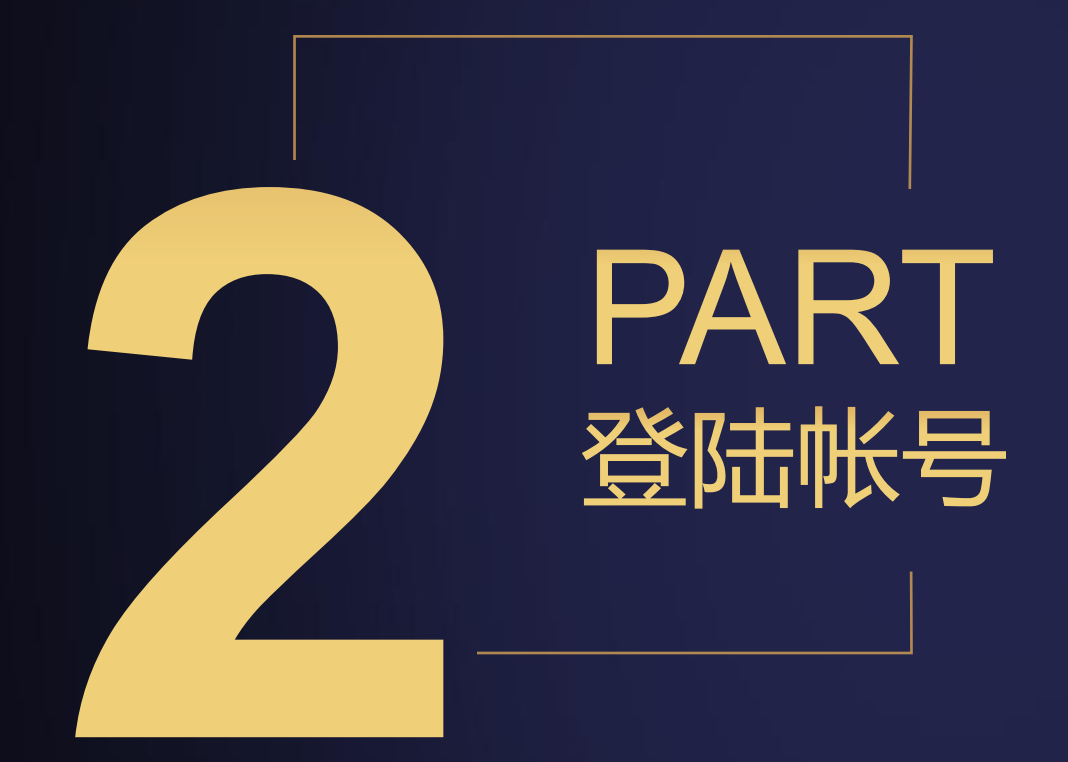

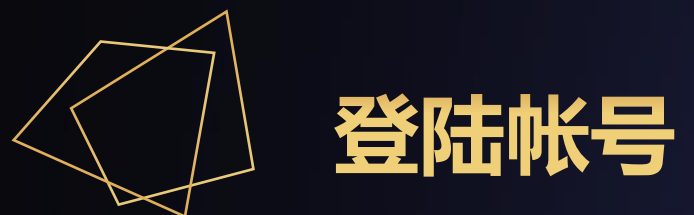

## 2.1 登陆帐号 方式如下: 手机号快捷登录,

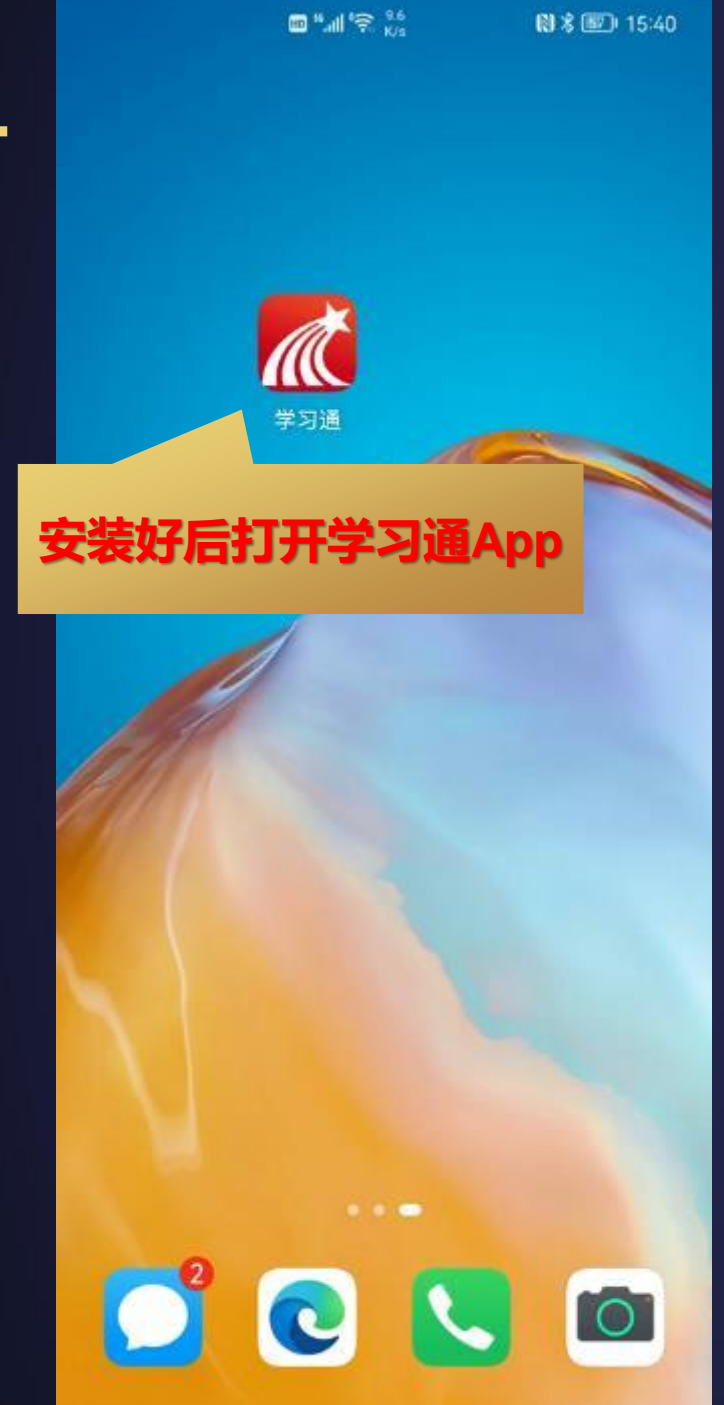

![](_page_4_Picture_35.jpeg)

羊

![](_page_5_Picture_0.jpeg)

![](_page_5_Figure_1.jpeg)

#### **手机号登录状态下**

![](_page_6_Figure_1.jpeg)

![](_page_6_Picture_51.jpeg)

![](_page_7_Picture_42.jpeg)

![](_page_7_Picture_43.jpeg)

![](_page_7_Picture_2.jpeg)

![](_page_8_Figure_0.jpeg)

![](_page_9_Picture_0.jpeg)

![](_page_10_Picture_0.jpeg)

![](_page_11_Picture_0.jpeg)

![](_page_11_Figure_1.jpeg)

![](_page_12_Figure_0.jpeg)

![](_page_12_Figure_1.jpeg)

![](_page_13_Figure_0.jpeg)

![](_page_13_Picture_45.jpeg)

![](_page_14_Picture_0.jpeg)

![](_page_15_Picture_0.jpeg)

![](_page_15_Picture_36.jpeg)

![](_page_15_Picture_37.jpeg)

# 2024 祝您取得好成绩

![](_page_16_Picture_1.jpeg)